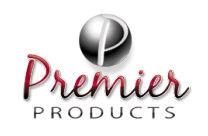

**2.**

#### **Field Service Guide – Gree Eco-Cool Rev. Rev. Rev. Rev.**

**Updated: 2/12/2024**

Changing out Dometic for Gree  $(RVC)$  PPI-SG-GREE-003

Total Pages: 4

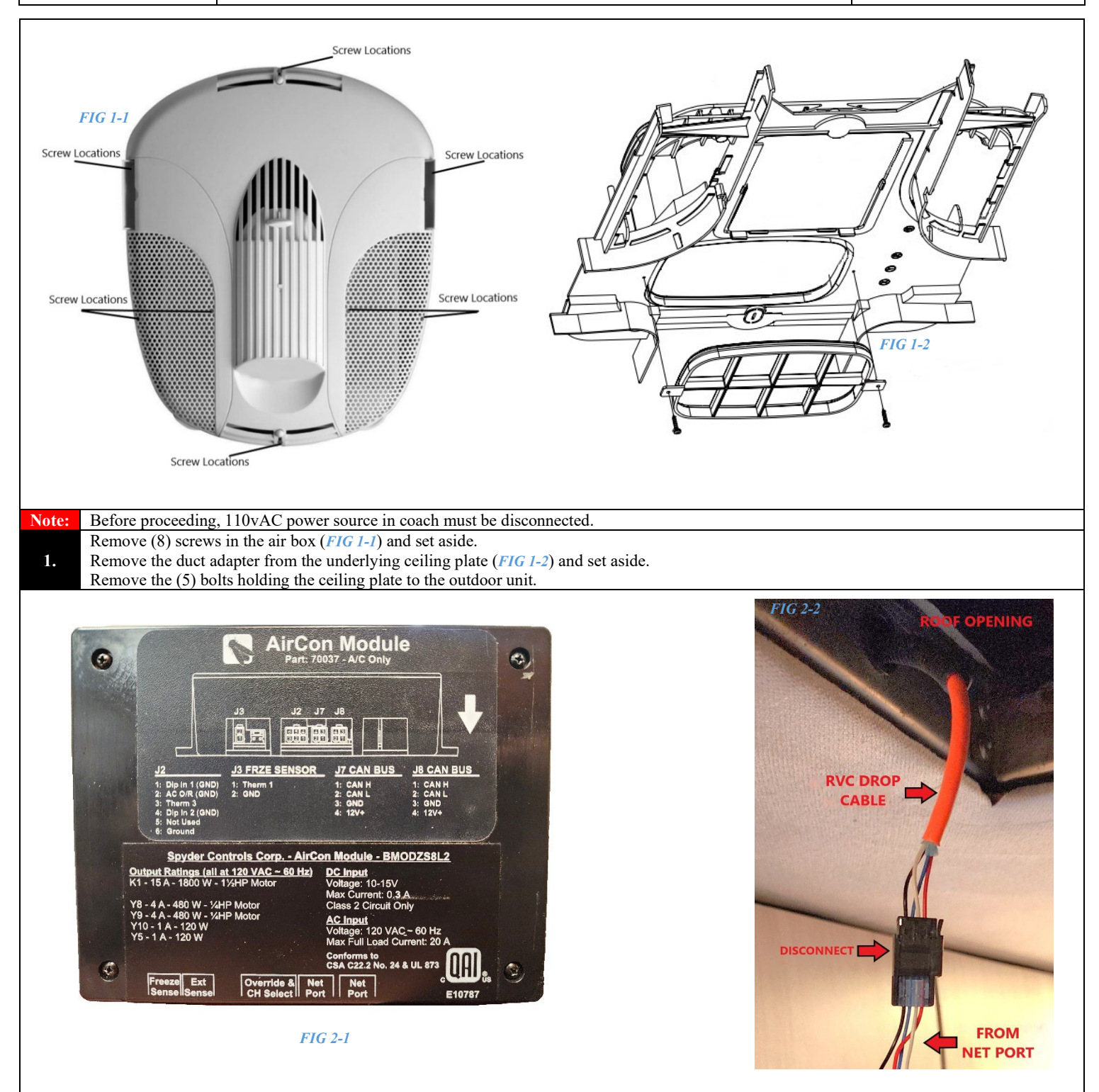

Locate AirCon Module (*FIG 2-1*) on back side of ceiling plate and disconnect all wiring, including the 110vAC wires. Set module and ceiling plate aside. At the roof opening, disconnect the harness previously connected to the Net Port from the RVC drop cable (*FIG 2-2*). The outdoor unit and components can now be removed from the coach.

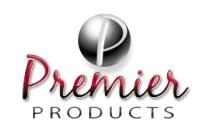

### **Field Service Guide – Gree Eco-Cool Rev. Rev. Rev. Rev.**

## Changing out Dometic for Gree  $(RVC)$  PPI-SG-GREE-003

Total Pages: 4

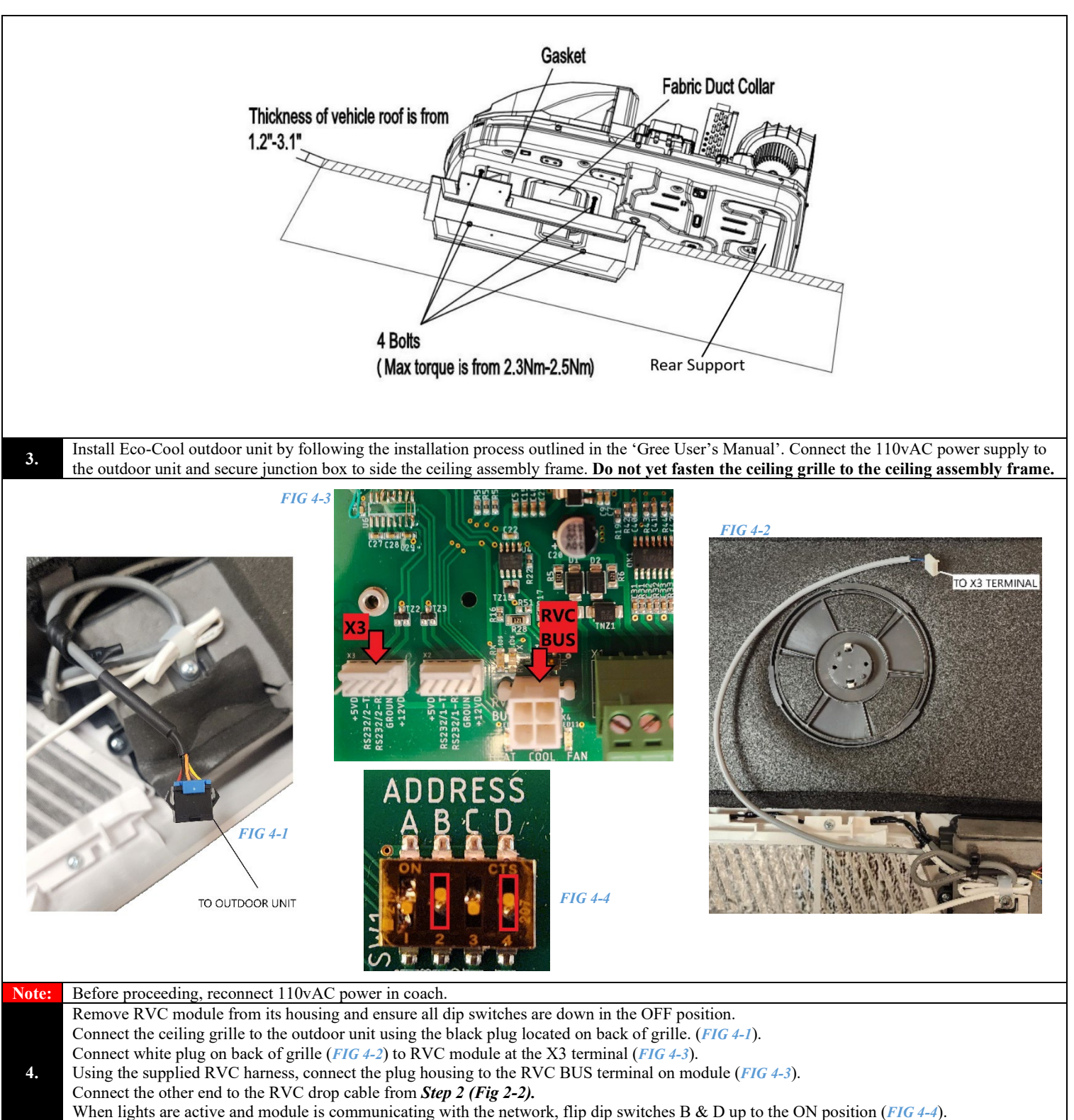

Power cycle the 12vDC to the module to ensure the settings are updated.

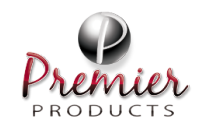

## **Field Service Guide – Gree Eco-Cool**

# Changing out Dometic for Gree  $(RVC)$  PPI-SG-GREE-003

Total Pages: 4

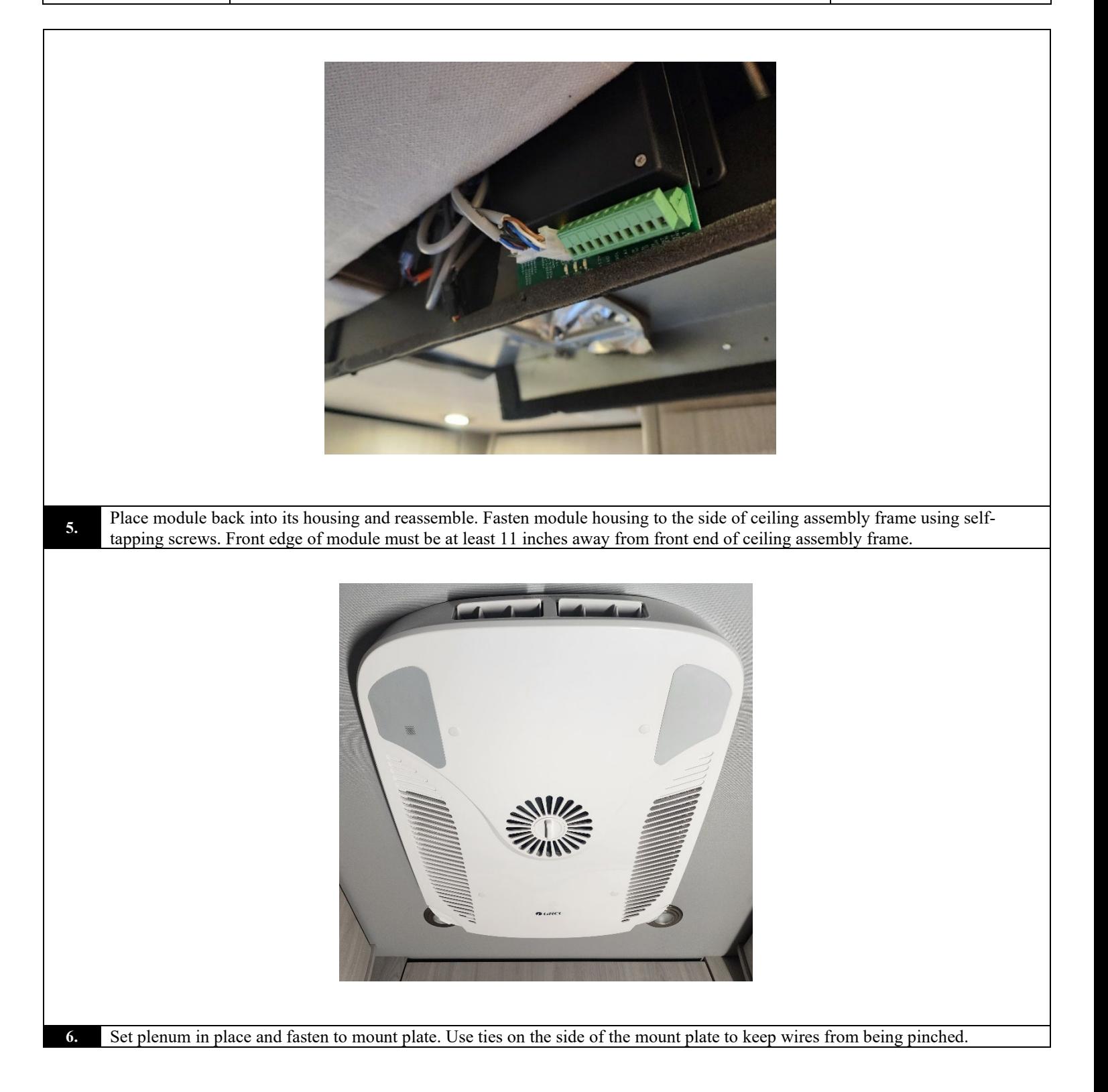

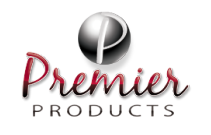

## **Field Service Guide – Gree Eco-Cool Rev. Rev. Rev. Rev.**

# Changing out Dometic for Gree  $(RVC)$  PPI-SG-GREE-003

Total Pages: 4

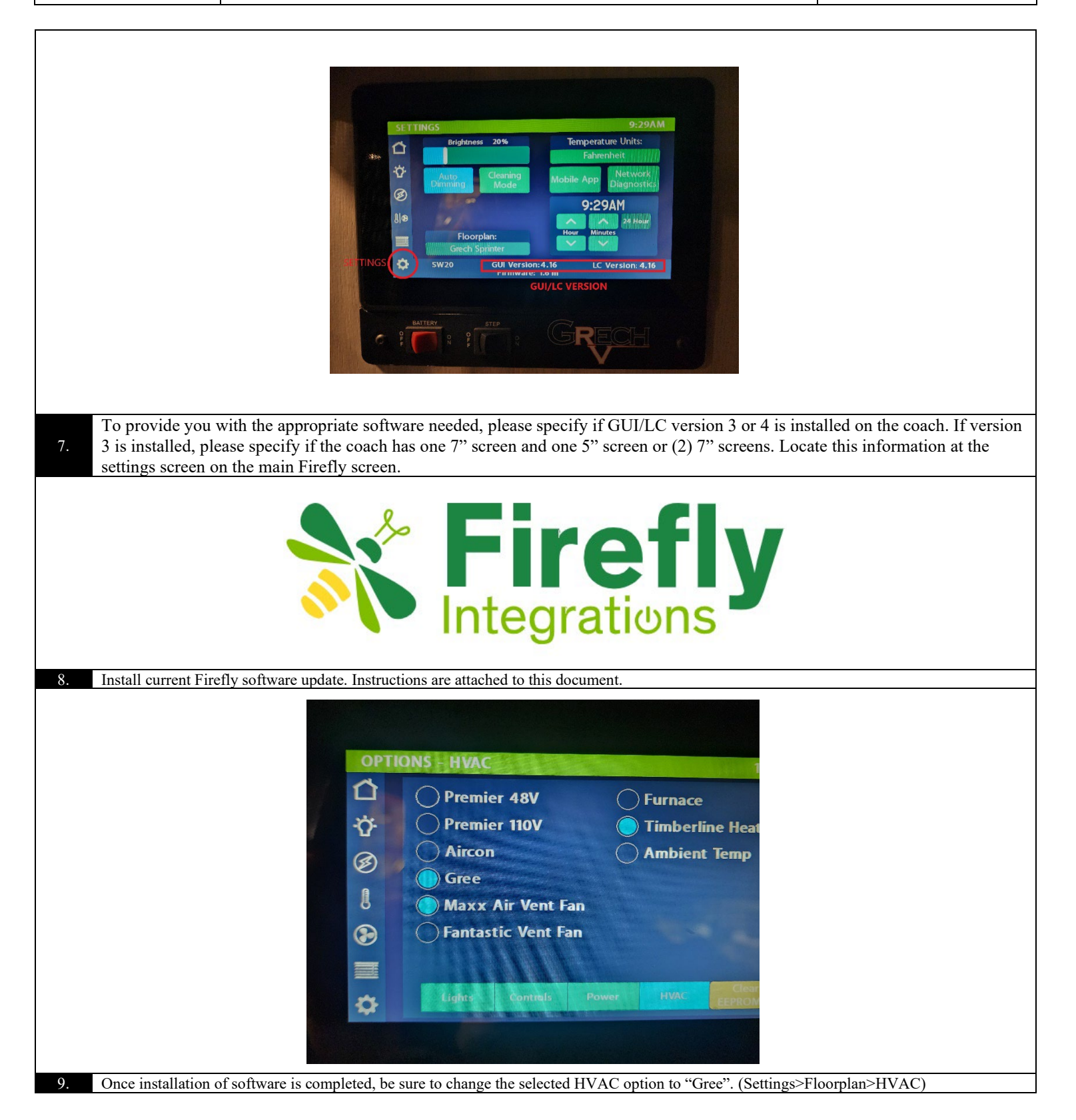

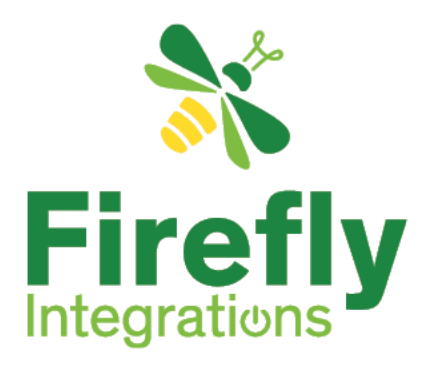

# How to Perform a USB Update

#### **Coach Details –**

- **Manufacturer:**
- **Model:**
- **Floor plan:**
- **Unit Number:**
- **Ref #:**
- **Version:**

#### **Important Notes:**

- Use this video for reference;<https://youtu.be/DNzQkswkiYk>
- These files are not compatible with any other unit. Please dispose of these files when the service is complete.
- A fee (\$150 or more) will be imposed for any corrective services needed for using these files on any unit other than the assigned unit when it was emailed.
- Take a picture of the options selected as well as the floor plan selected in the unit.
- The USB must be a 2.0 (16GB or less) drive and must be formatted as FAT or FAT32. We find that smaller USB sticks seem to work best – 8GB or less.
- Please note, that not all screens will display the 4 entries. You can proceed without contacting tech support.

#### **Here are the written instructions for performing a USB update:**

- 1. Take a picture of the options selected as well as the floor plan chosen in the unit.
- 2. Prepare a USB drive that meets the requirements listed above, under the "Important

Notes" section.

Imagination · Innovation · Integration

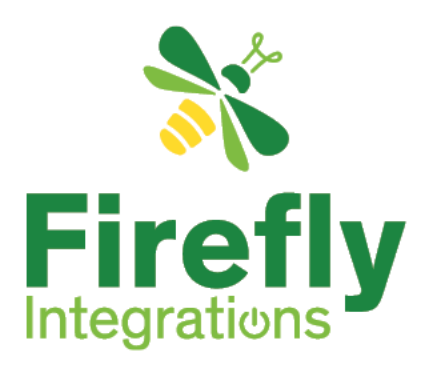

- 3. On the USB drive, create a folder named "SpyderConfig" (not case sensitive) at the root level. If your USB drive is recognized as D: on your computer, the folder path should be D:\SpyderConfig.
- 4. Drag and drop the attached files (cli.bin and mcf.bin) from your email into the

"SpyderConfig" folder. **Do not rename these files**.

- 5. Safely remove the USB drive from your computer.
- 6. Plug the USB drive into the designated port at the back of the screen (remove the display from its bracket).
	- $\circ$  To remove the screen from its bracket, place your fingers at the top of the screen and gently apply pressure, then pull down and out.
- 7. Power cycle the screen by disconnecting and reconnecting the orange RVC cable at the back.
- 8. On the new page that appears, please select "Manual Load". Under the "Config Description" header, you should see 3 or 4 entries:
	- o Firmware
	- o GuiCode
	- o GuiData

## Imagination · Innovation · Integration

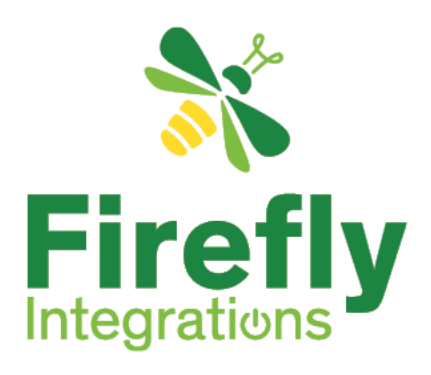

- o CLC Device (e.g., G12)
- 9. You should see multiple entries on the screen stating whether an update is needed or not. You will need to click on each entry.
- 10. Select the firmware button first even if it says, "No Update Required". Wait for the status to say, "Update Successful."
- 11. Select the GuiCode button even if it says, "No Update Required". This will also load the GuiData line, so wait for both files to finish.
- 12. Finally, press the CLC button even if it says, "No Update Required".
- 13. Once everything is done and all entries say, "Update Successful," press Exit.
- 14. Remove the USB drive from the screen, then put the screen back in its proper location.
- 15. Press the Settings button (gear icon) on the screen to verify that the GUI and LC versions have been updated.
- 16. Make sure to verify the floorplan and options have been selected on the updated screen and match the pictures taken in step #1
- 17. Once the update is complete be sure to check the function and make sure nothing is missing from the screen. If you lost any functions after your update, please email us with that information.

## $Imagination \cdot Innovation \cdot Integration$